# Visualisering af Danmarks Digitale Højdemodel i SDL 3D

I denne vejledning gennemgås, trin for trin, hvordan data fra Danmarks Digitale Højdemodel hentes fra Kortforsyningen og visualiseres i SDL 3D.

Højdedata hentes fra Kortforsyningens WCS-tjeneste. Hvis man vil arbejde med overflade-modellen (inkl. Bygninger og bevoksning), kan man pt. Ikke benytte WCS-tjenesten, dan denne kun udstiller terræn-modellen.

Alternativt kan data (terræn- og overflade-model) downloades fra Kortforsyningen i 1x1km områder.

SGE startes med **D1\_Land.pkt** (Vektor-kort punktkatalog med Danmarks kystlinje). I en standardinstallation af SDL vil punktkataloget ligge i mappen **C:\SDL6\Eksempler**

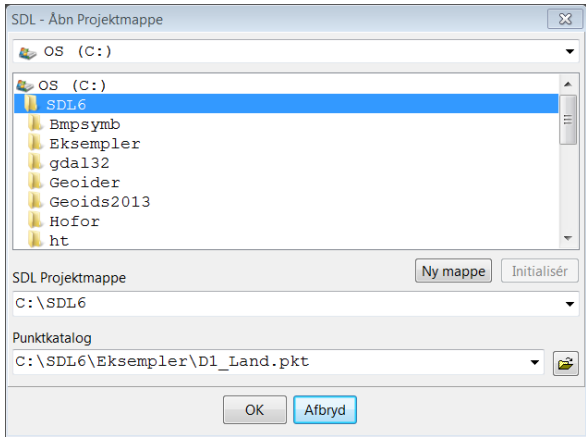

Der zoomes først ind på det område, som man er interesseret i.

Man kan med fordel vise grid-net (**Skærm -> Net Menu -> Vis Net**) samt snappe til grid-net punkter (**Skærm -> Net Menu -> Snap til net**). Et grid-net interval på 1 km. er valgt i denne vejledning.

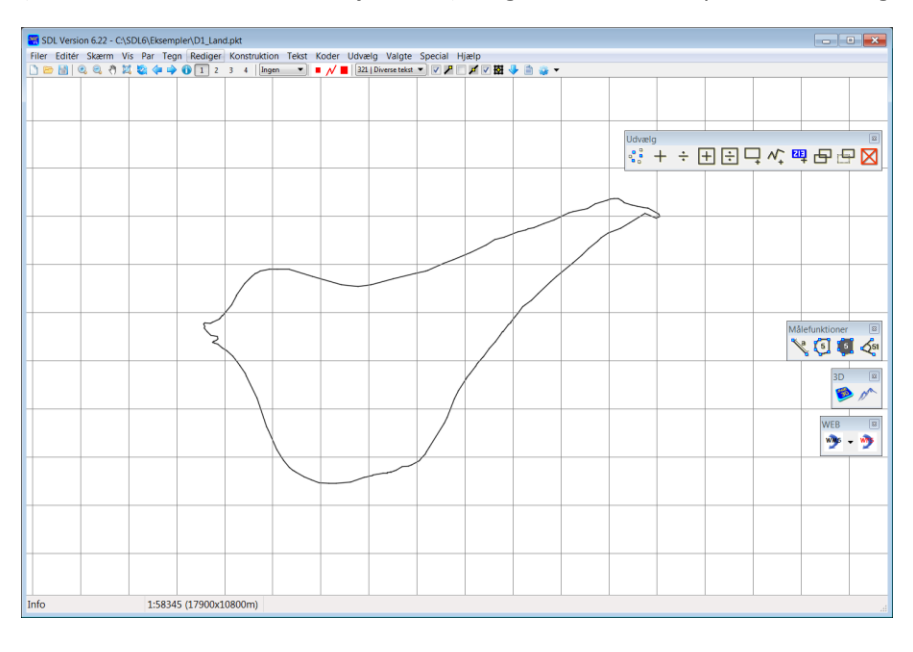

## WMS – Drapering af terrænmodel

Det vil ofte være et ønske at vise billede-data (ortofoto eller topografisk kort) for det område, hvor man vil se højdedata. Her kan Kortforsyningens WMS-tjenester bruges. I det følgende vises opsætningen for Kortforsyningens Skærmkort, der er velegnet til drapering på 3D terræn-data.

#### **Special -> WMS -> Admin**

Tjek, at der er flue-ben ud for GeoDataStyrelsen\_Topo\_Skærmkort.

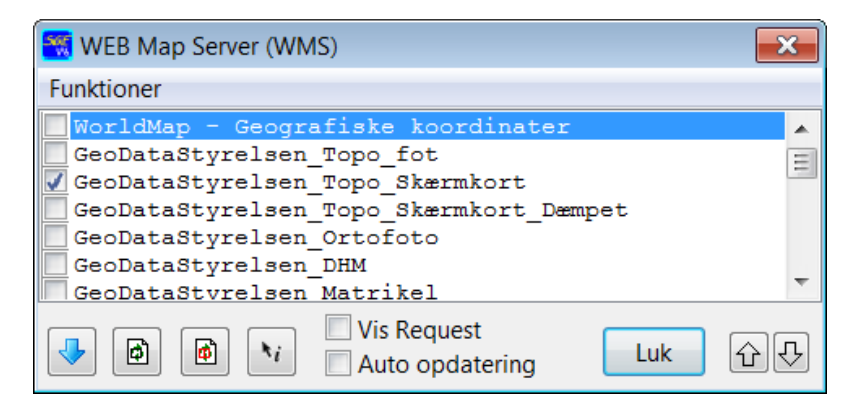

Tjek, at parametre for service er sat korrekt op

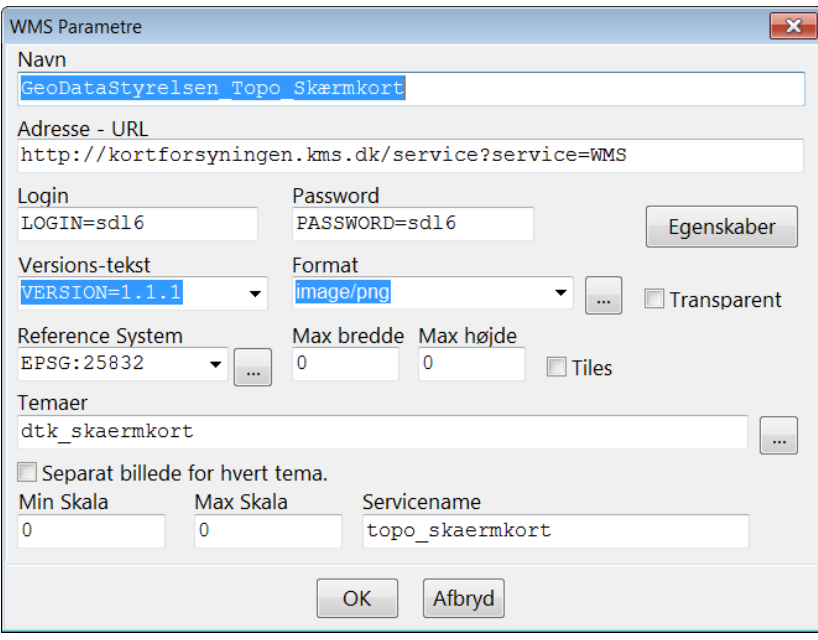

Som kontrol kan WMS-kort herefter hentes.

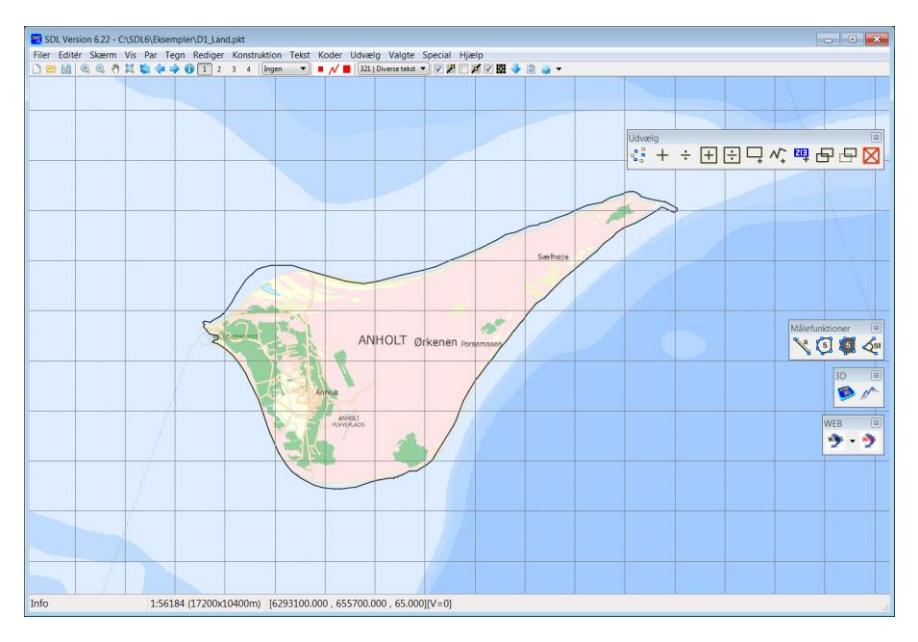

## WCS – Hent DTM-data fra Kortforsyningen

Højdedata hentes i GeoTiff-format ved hjælp af WCS-tjenesten. I dette eksempel udpeges det område (rektangle), hvor data skal hentes og der skal angives et fil-navn. Data hentes således ned på PC'en og kan genbruges.

#### **Special -> WCS**

Tjek, at der er flueben ud for GeoDataStyrelsen\_DHM.

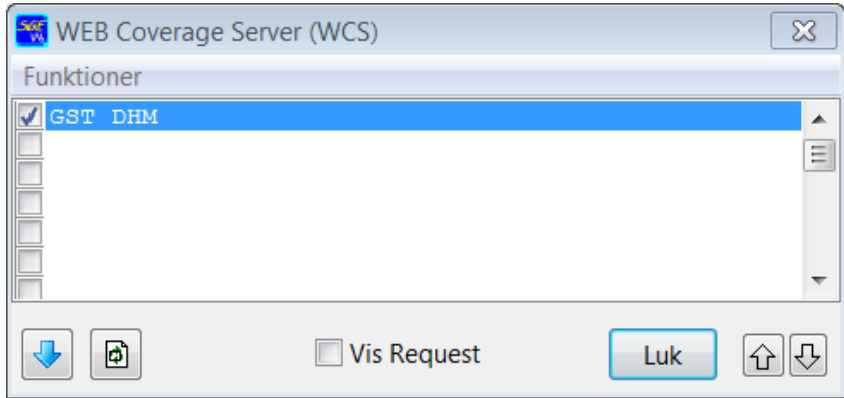

Tjek, at parametre for service er sat korrekt op

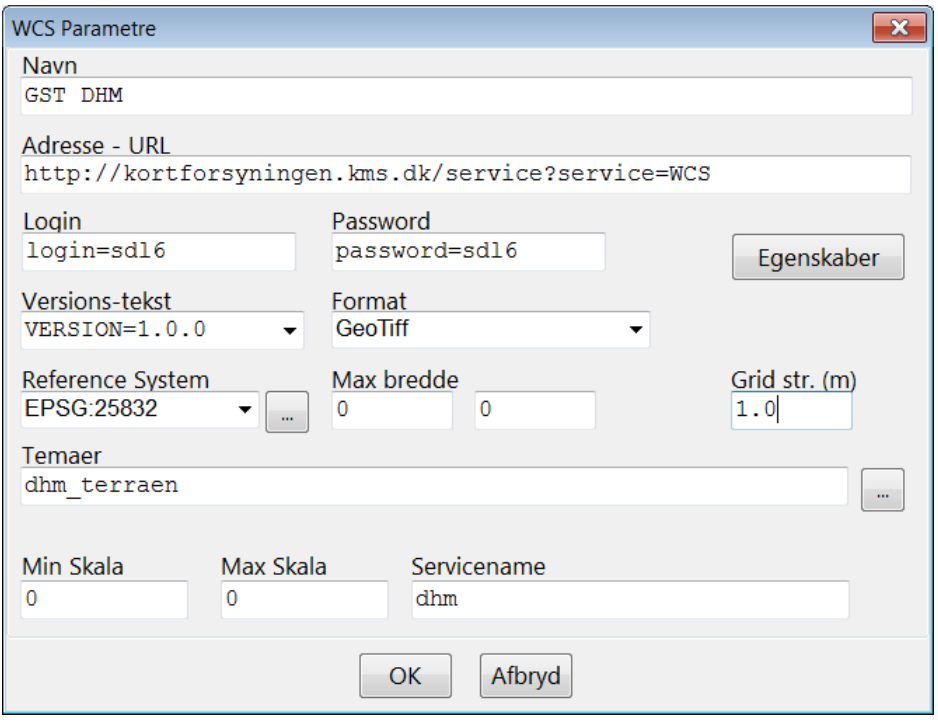

Nu kan data for et udpeget område hentes med knappen

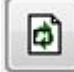

Man skal angive en celle-størrelse for højde-data. De nyeste højdedata i Danmarks Digitale Højdemodel er registreret i et 0.4 meter grid, men der er en grænse for, hvor store filer man kan hente fra WCStjenesten (10000x10000 celler). I eksemplet vælges et 1.0 meter grid, og der angives et område på 10x7 kilometer (10000x7000 celler) med snap til grid-net.

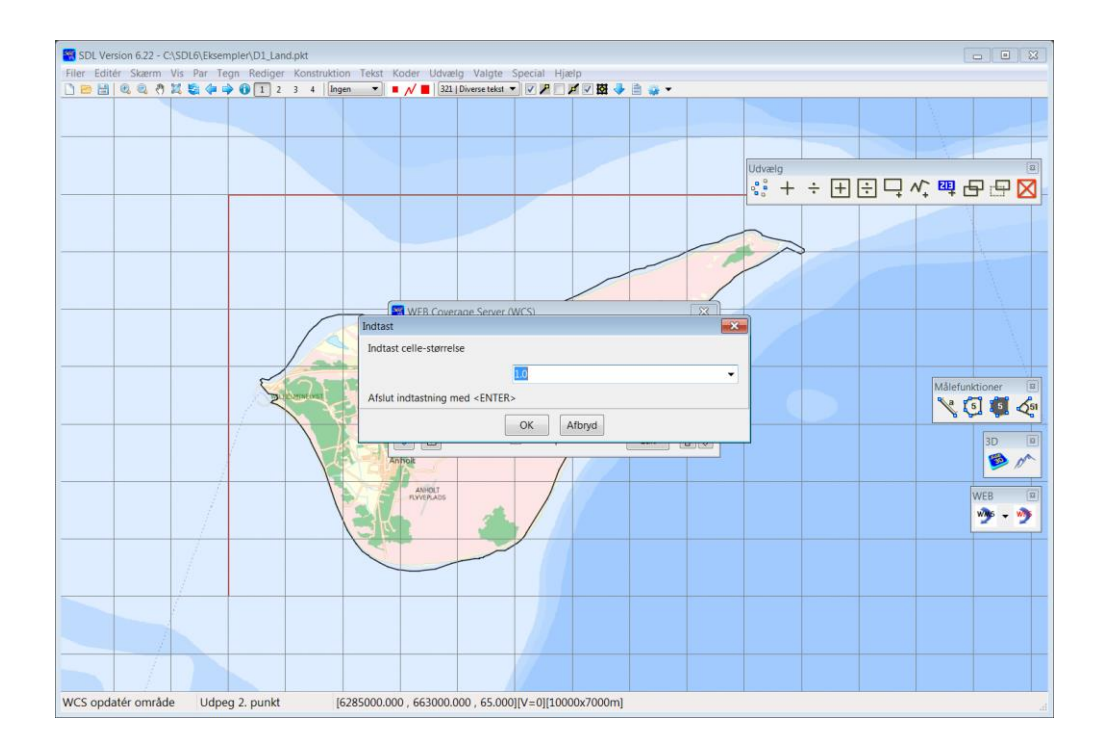

Der skal angives placering og navn på GeoTiff-filen der hentes.

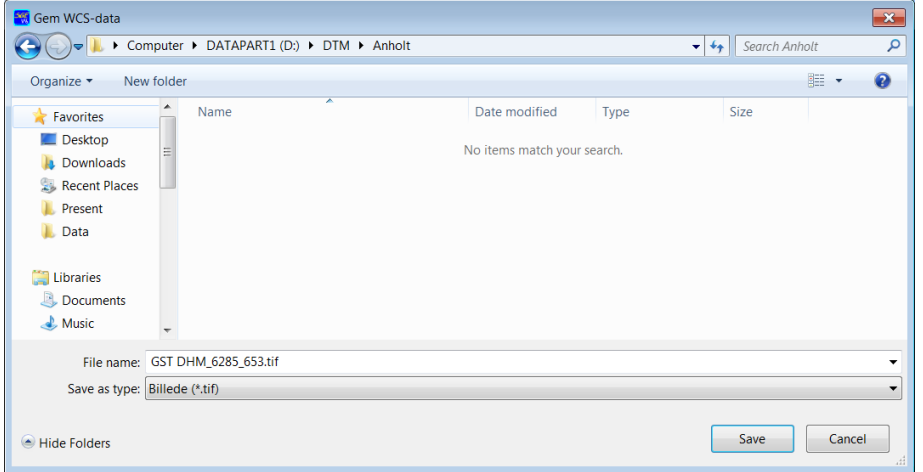

Herefter vil der typisk gå lidt tid, før at data er hentet (Data fylder i dette eksempel ca. 280 MB).

Der vises et billede af data i kortet. De lyse områder er de højest beliggende.

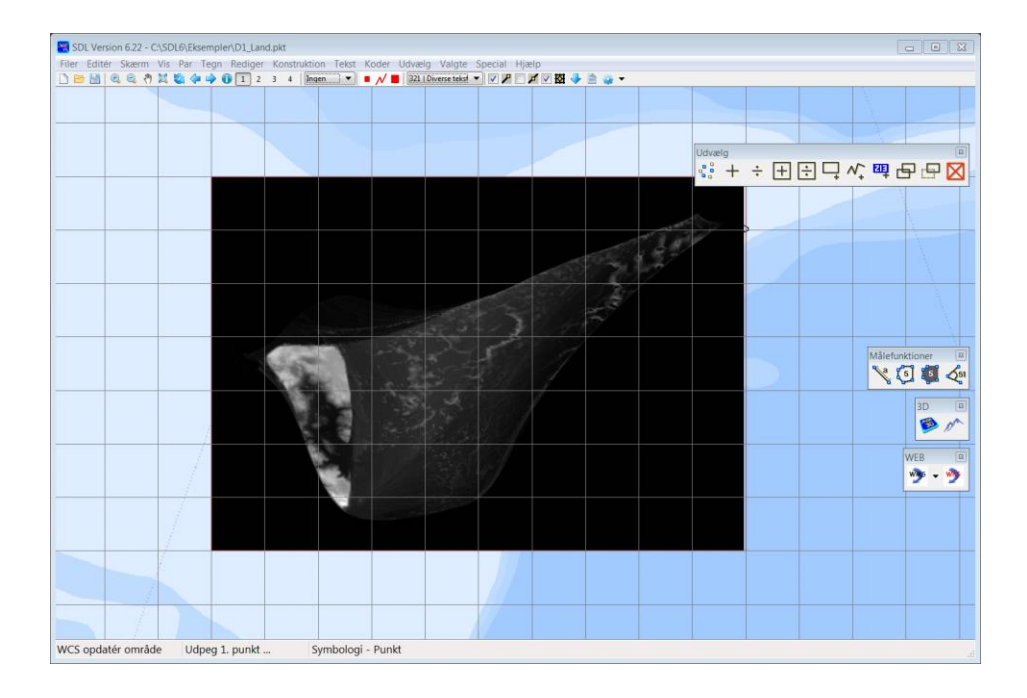

### 3D Visualisering

#### SDL 3D startes fra menu'en:

#### **Konstruktion -> DTM Grid -> Vis 3D Terræn**

Eller med højre knap i 3D toolbar'en.

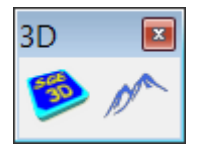

Der skal angives aktuel DHM fil.

DHM-filen definerer den geografiske udstrækning, der vises i 3D. Man kan zoome ind i området og vælge tjek-boksen: *Aktuelt udsnit*. I så fald vil der kun indlæses data for det geografiske område, der vises i SGE-vinduet.

Billede angiver en fil, der indeholder et billede (kort), der dækker samme geografiske område som DHMdata. Man kan her vælge tjek-boksen: *WMS.* I så fald hentes et WMS-kort fra den aktuelt aktive WMS i SGE (se ovenfor).

Der vælges ikke vektor-data i dette eksempel.

Det er muligt at vises data fra punktkatalog eller *Valgte data.* I dette tilfælde skal der typisk, i SDL parameter opsætning, være defineret en for data passende 3D kode-tabel.

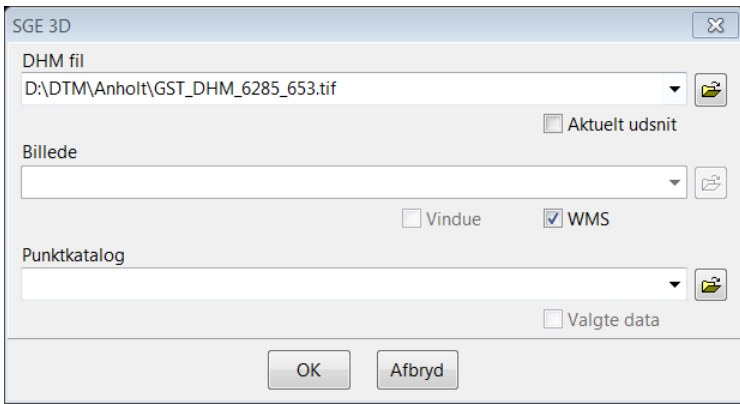

Herefter åbnes SDL 3D med de angivne data.

Man kan navigere rundt i modellen og benytte parametre til at definere visualiseringen (fx lys).

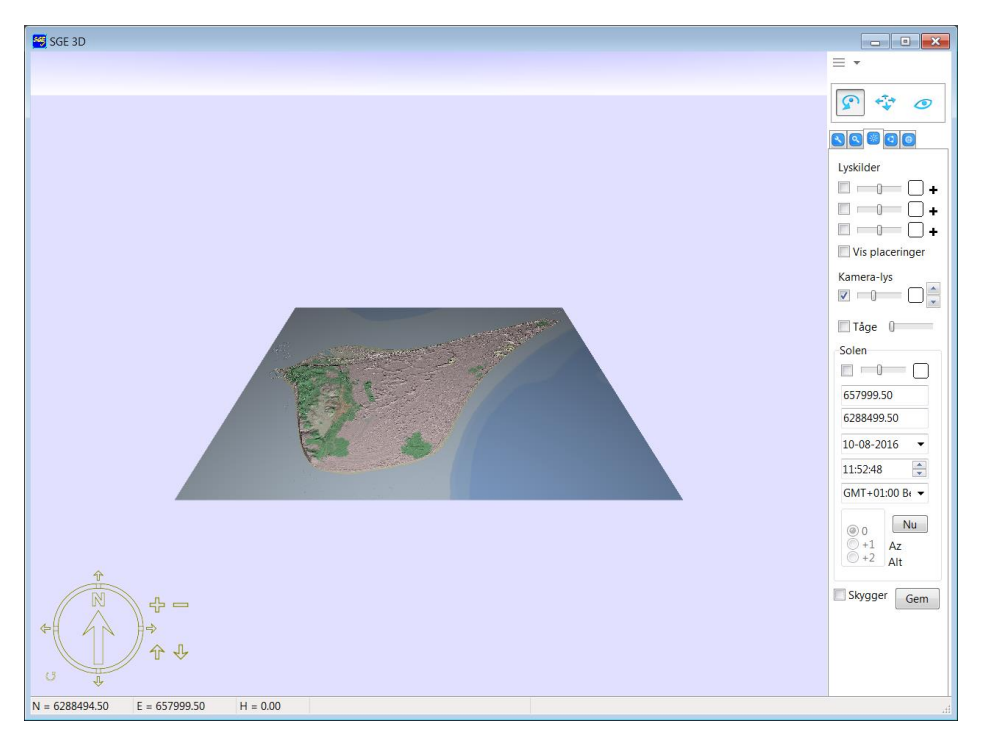

De fleste PC'ere kan ikke håndtere højde-modellen med 10000x7000 celler. Derfor udtyndes data ved visualiseringen. Man kan dog i SDL 3D vælge, at se detaljerede data i mindre områder (Vælg *Vis detaljer* i DHM-faneblad).

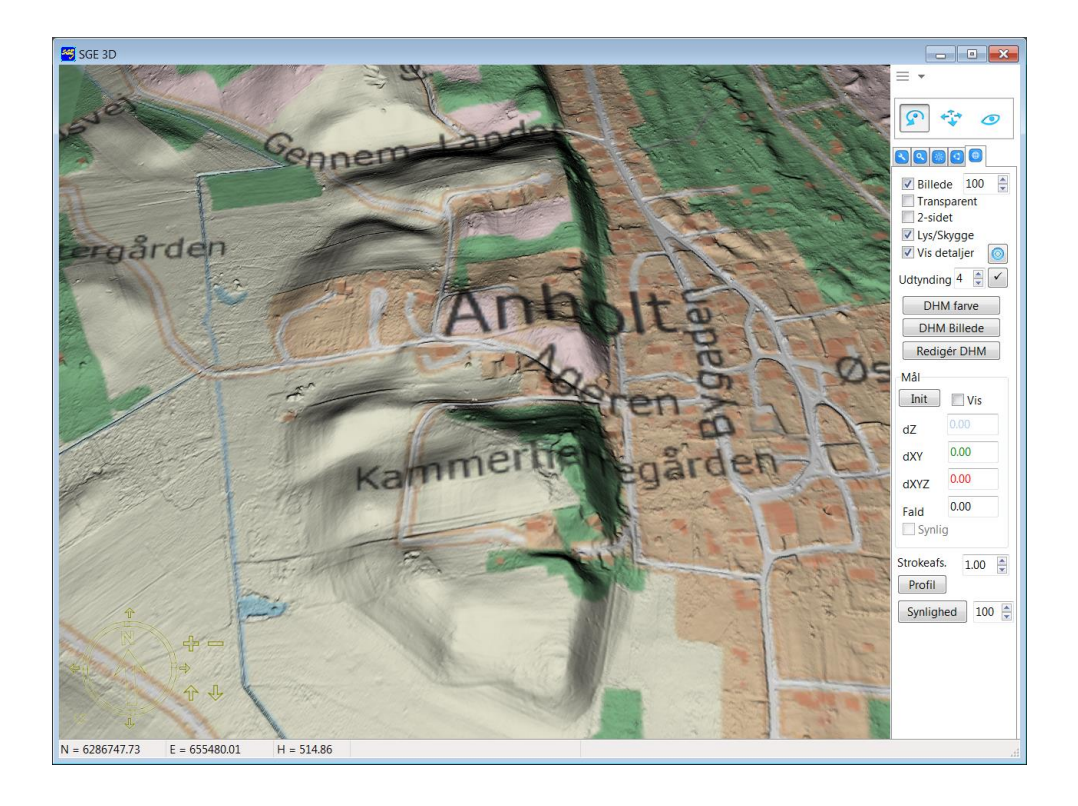